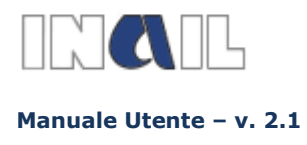

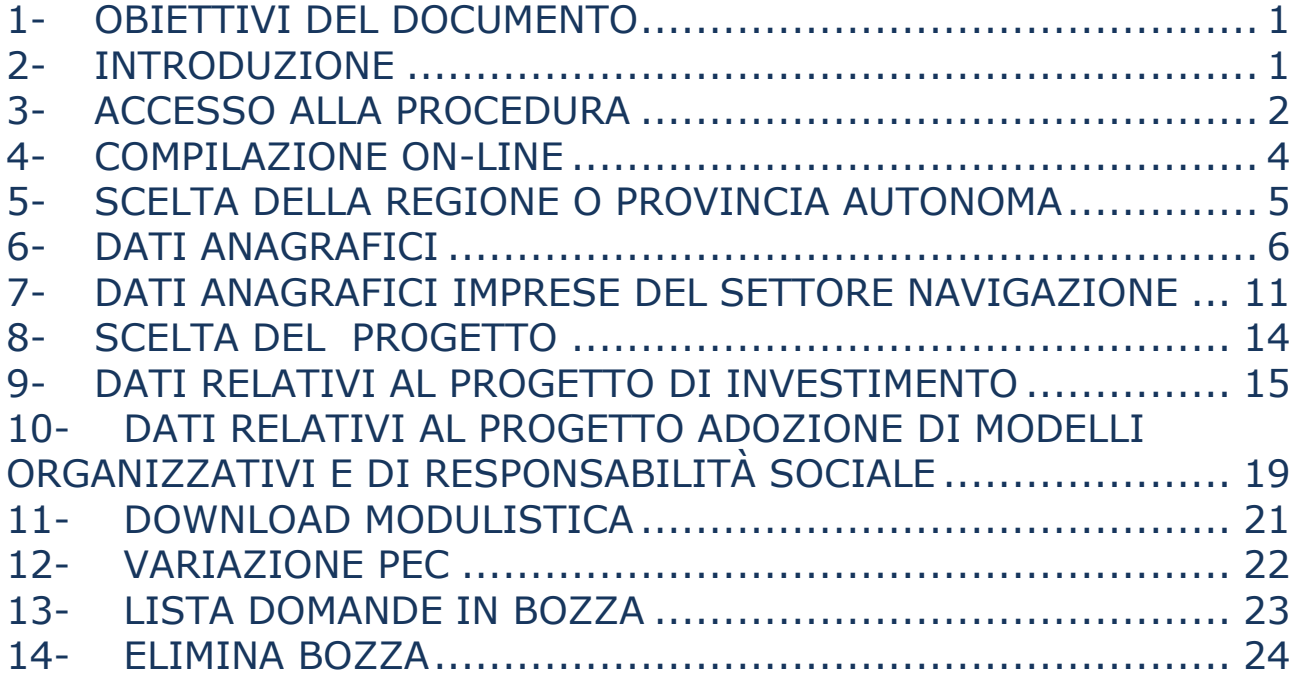

## <span id="page-0-0"></span>**1- OBIETTIVI DEL DOCUMENTO**

Il presente documento è stato redatto con lo scopo di fornire una descrizione generale dell'applicazione, una guida all'utilizzo delle singole funzionalità, nonché alcune informazioni circa i contenuti dei campi da compilare.

# <span id="page-0-1"></span>**2- INTRODUZIONE**

Il presente manuale contiene le istruzioni per l'inserimento on-line della richiesta di contributo, a valere sull'avviso pubblico 2012 - Incentivi alle imprese per la realizzazione di interventi in materia di salute e sicurezza sul lavoro, in attuazione dell'art. 11, comma 1, lett.a) e comma 5 D.lgs 81/2008 e s.m.i.

La compilazione on-line si sostanzia, come meglio evidenziato successivamente, nell'inserimento di informazioni attinenti all'impresa e al progetto che la stessa intende presentare.

Tutto quanto dichiarato nella richiesta on-line dovrà essere quindi confermato con documentazione da inviare a mezzo Posta elettronica certificata alla Sede INAIL territorialmente competente entro il termine di 30 giorni indicato all'art.15 dell'Avviso pubblico.

E' buona norma, comunque, che l'impresa prima di accingersi alla compilazione on-line abbia già attentamente preso visione dell'Avviso pubblico 2012 e relativi allegati e soprattutto verificato quanto dovrà successivamente documentare a fronte del progetto presentato e realizzato.

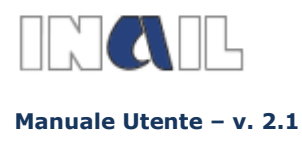

## <span id="page-1-0"></span>**3- ACCESSO ALLA PROCEDURA**

Dal sito **www.inail.it – PUNTO CLIENTE** le imprese o i consulenti già registrati possono accedere all'ambiente dedicato "Incentivi alle imprese" e compilare on-line la domanda di contributo inserendo i dati nell'apposita procedura informatica; potranno, inoltre, scaricare tutta la modulistica da compilare per il successivo inoltro alla Sede INAIL competente.

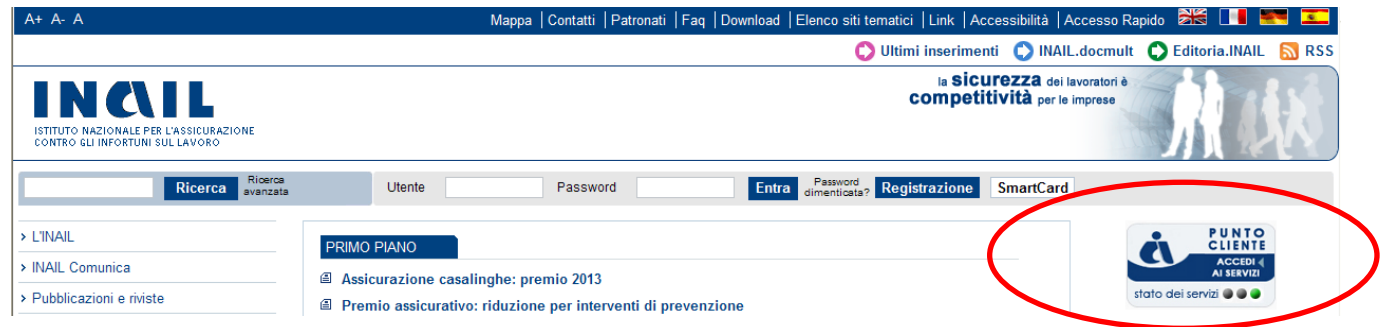

I soggetti non registrati devono effettuare preliminarmente la registrazione seguendo le indicazioni.

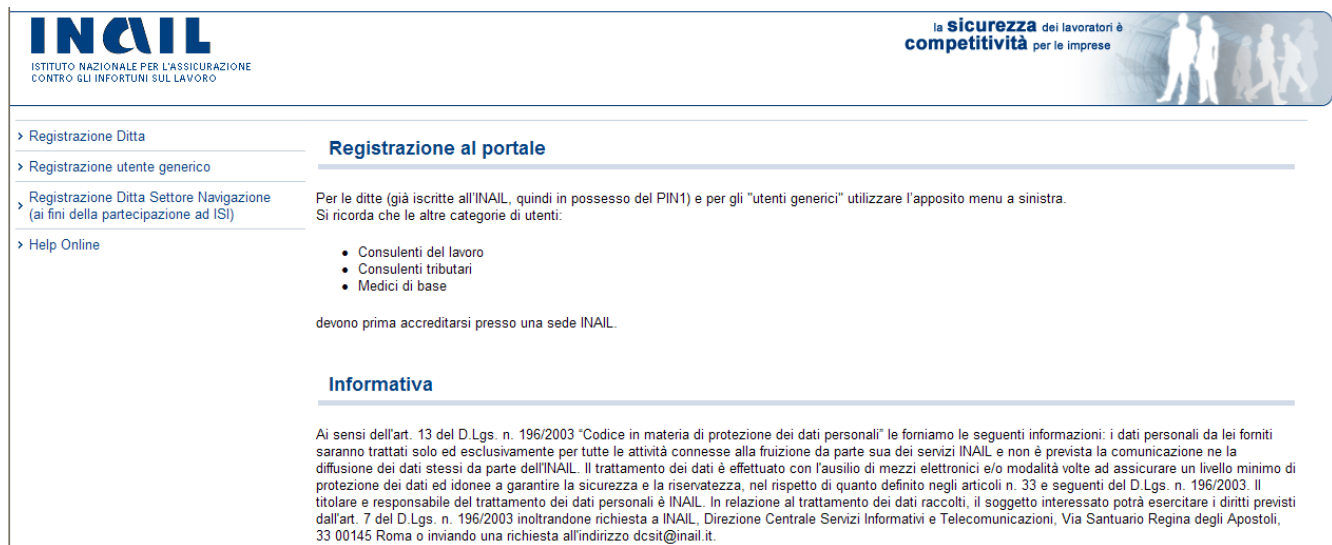

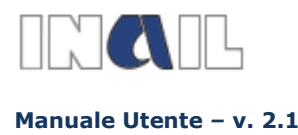

Le imprese del settore navigazione potranno registrarsi sul portale INAIL tramite una apposita funzionalità accessibile alla sezione www.inail.it – PUNTO CLIENTE (Ditte del settore navigazione).

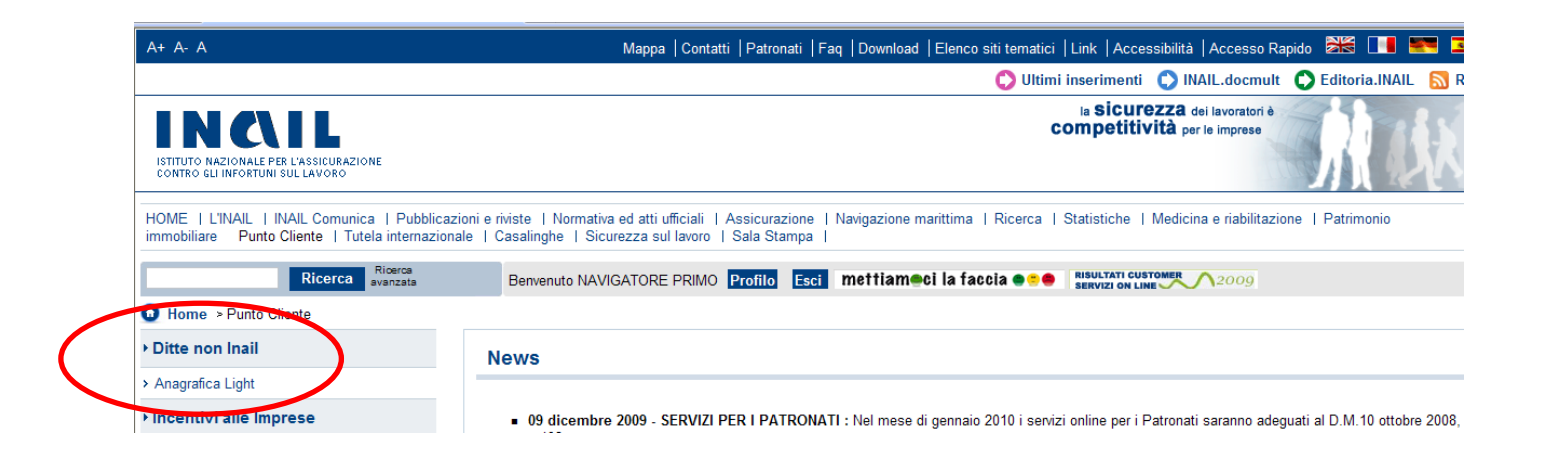

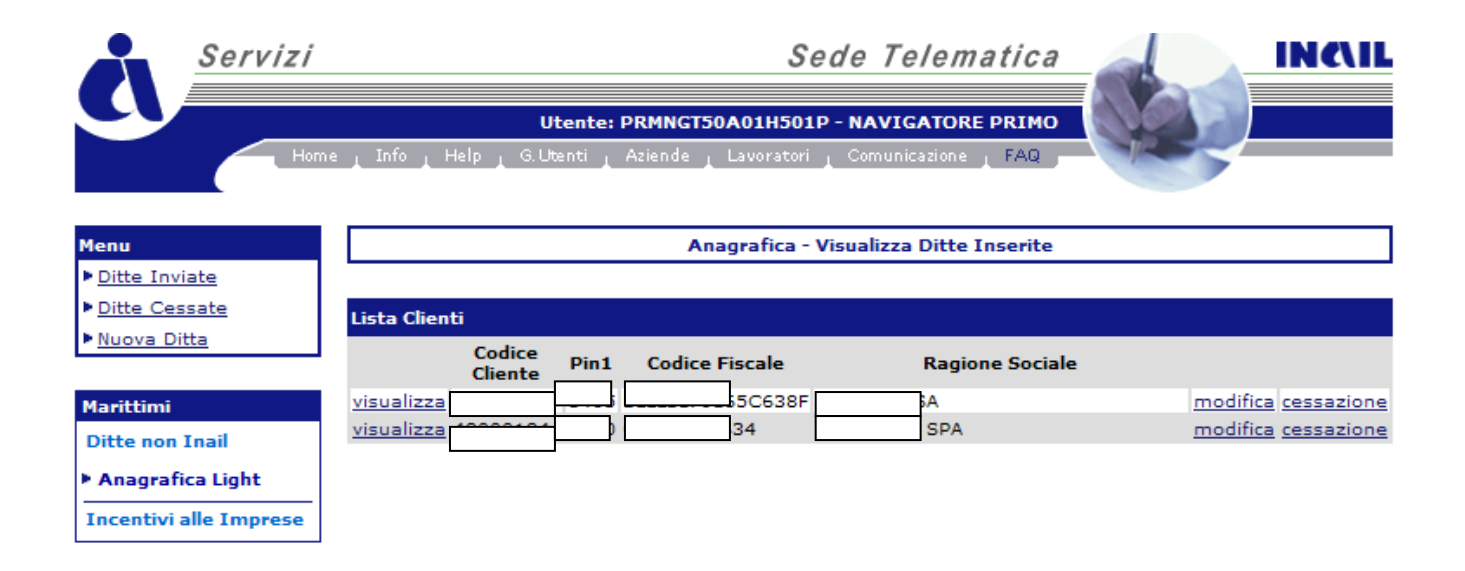

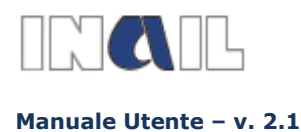

### <span id="page-3-0"></span>**4- COMPILAZIONE ON-LINE**

La compilazione può essere effettuata dalle ORE 12,00 del 15 gennaio 2013 fino alle ore 18,00 del 14 marzo 2013, anche in più riprese, eseguendo simulazioni relative al progetto da presentare, verificando il raggiungimento della soglia di ammissibilità e, quindi, procedendo al salvataggio della domanda inserita.

A partire dal 18 marzo 2013 le imprese che abbiano raggiunto o superato la soglia minima di ammissibilità prevista e salvato la propria domanda, potranno accedere all'interno della procedura informatica per effettuare il download del proprio codice identificativo che le identificherà in maniera univoca.

Nella prima schermata della procedura l'utente potrà prendere visione di alcune note informative.

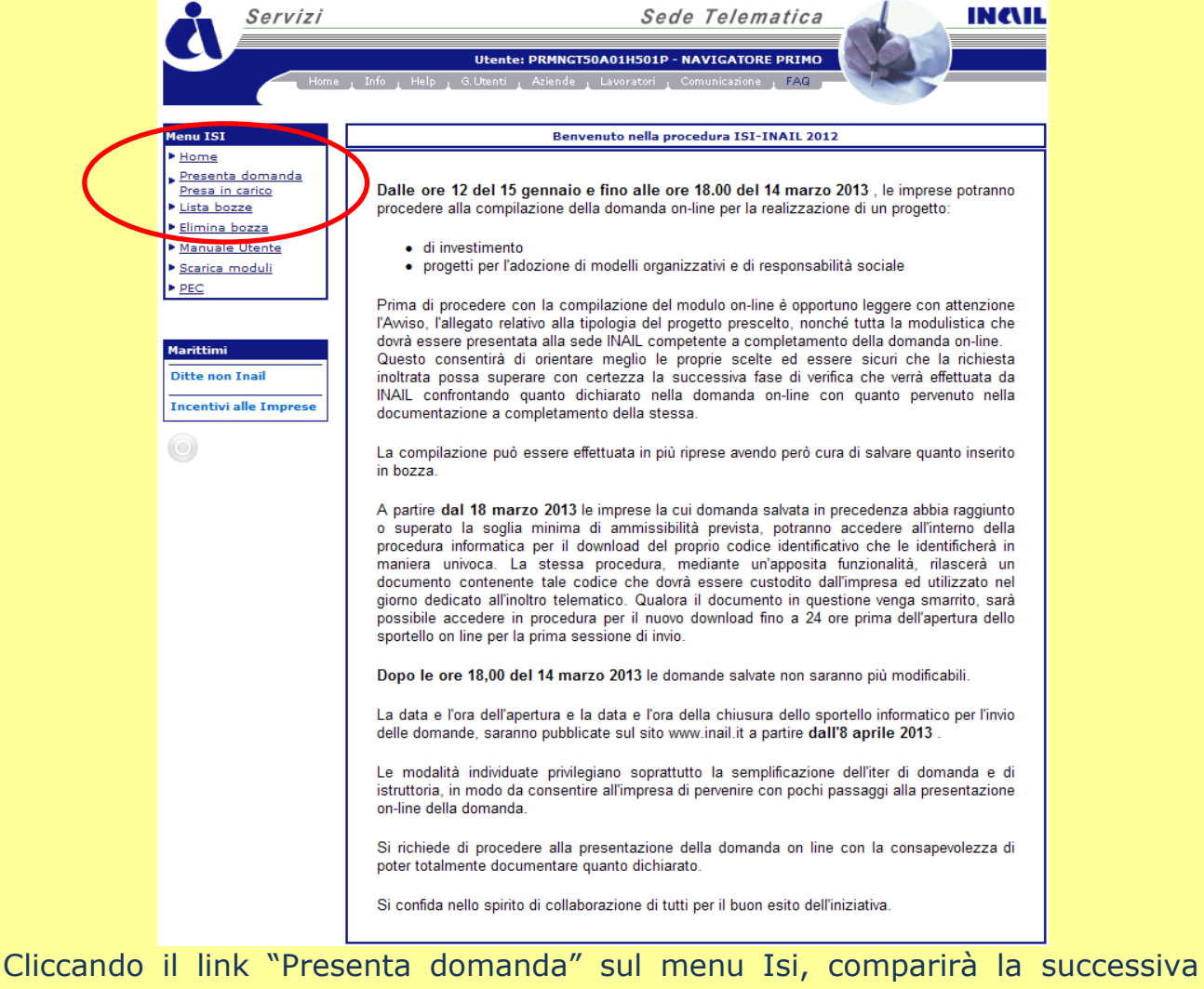

maschera, per l'indicazione della regione, nella quale, cliccando sul simbolo, sarà possibile scegliere la regione dove l'utente intende presentare la domanda (quella presso la quale è attiva l'unità produttiva per la quale intende realizzare il progetto) (cfr. art.5 dell'avviso pubblico)

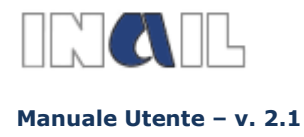

# <span id="page-4-0"></span>**5- SCELTA DELLA REGIONE O PROVINCIA AUTONOMA**

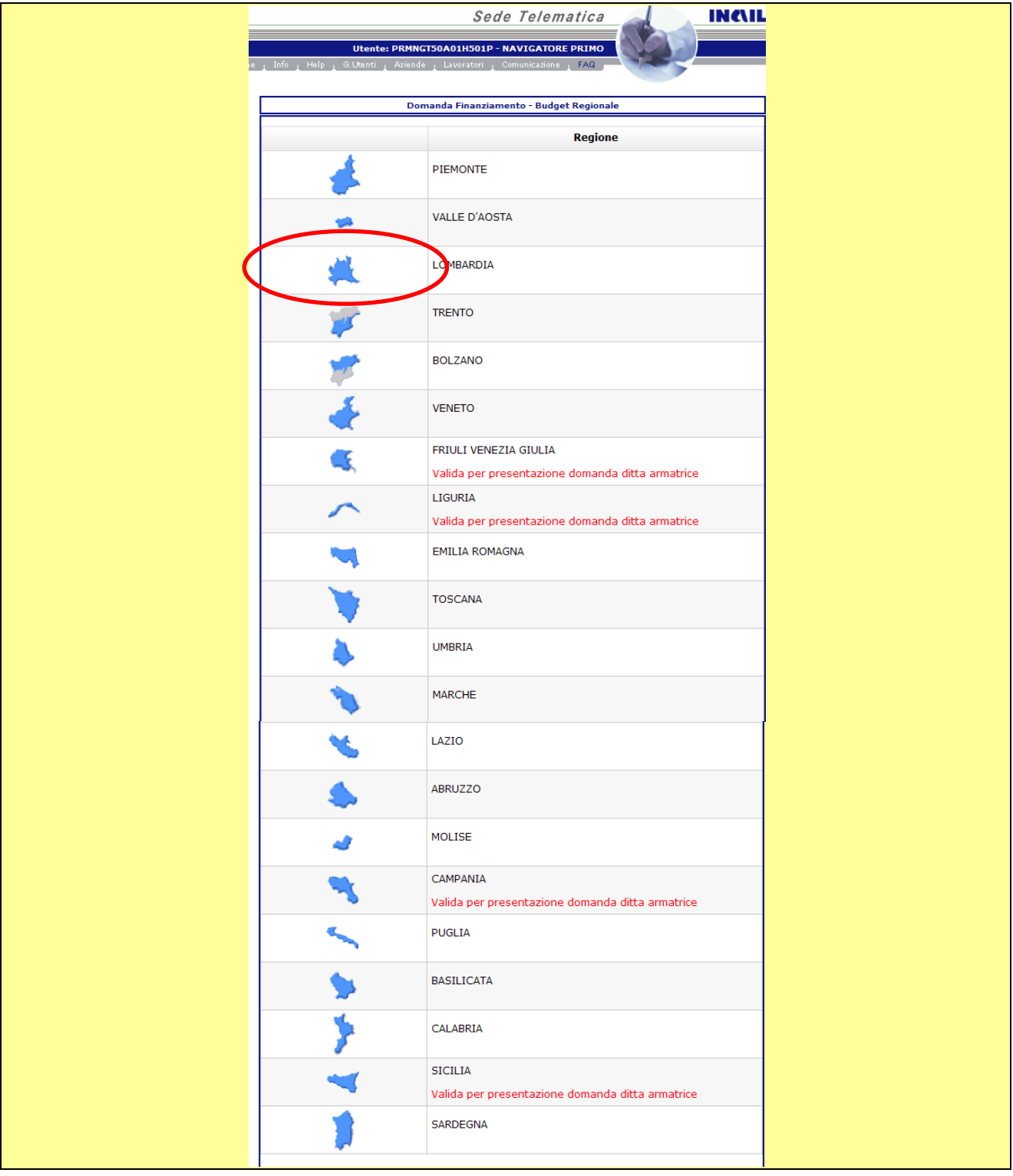

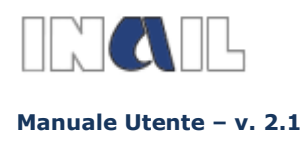

# <span id="page-5-0"></span>**6- DATI ANAGRAFICI**

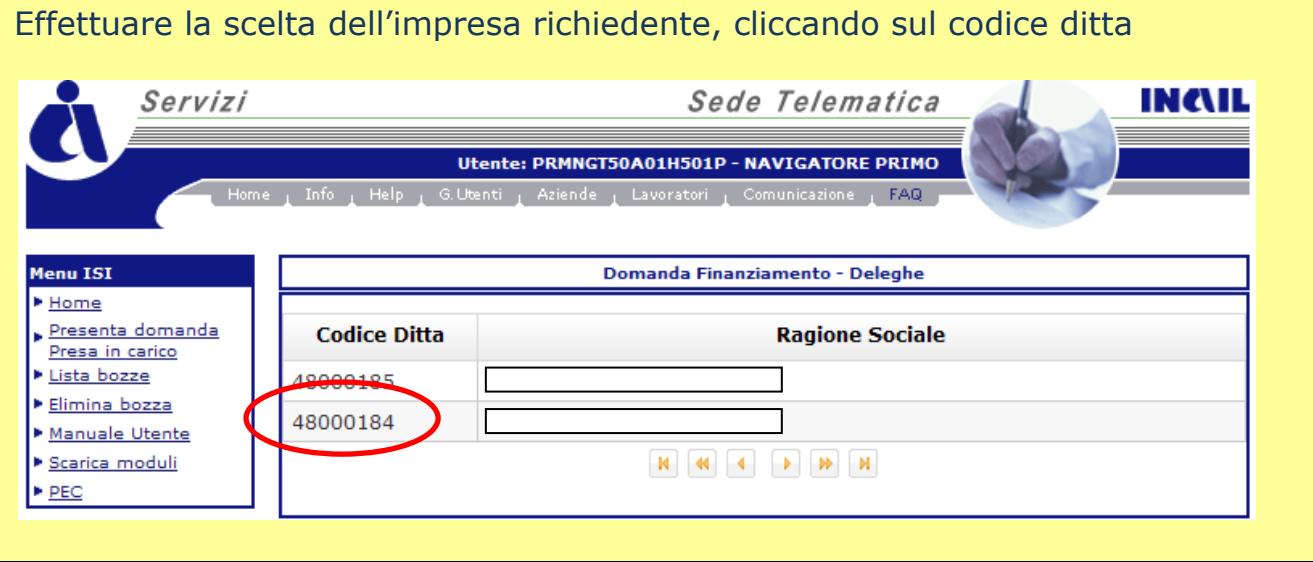

Alcune informazioni sono già precompilate in quanto presenti negli archivi INAIL, (o comunque fornite al momento della registrazione a **PUNTO CLIENTE) .**

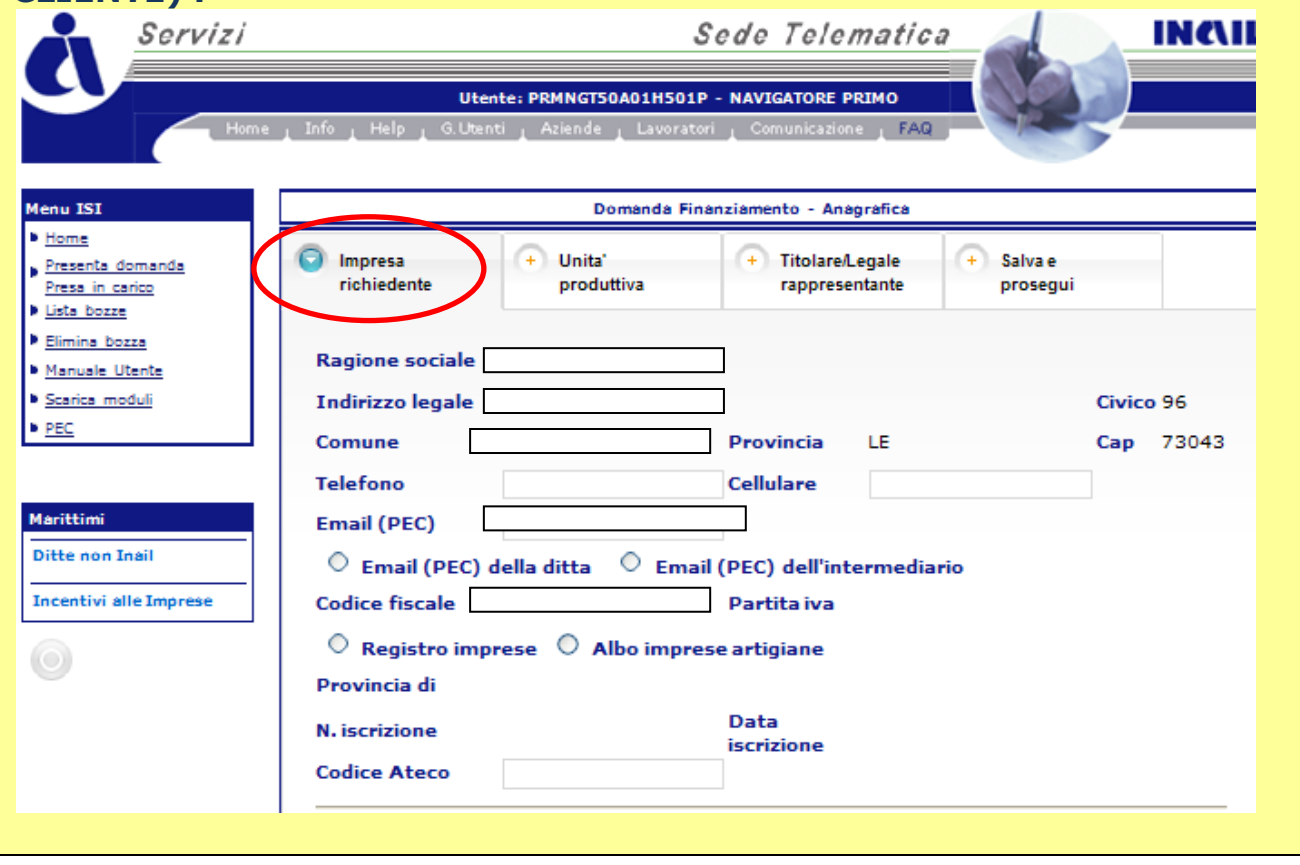

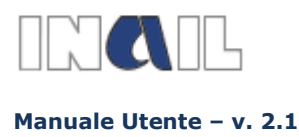

Altre informazioni invece dovranno essere compilate.

Per l'iscrizione al registro delle imprese o all'albo imprese artigiane deve indicare la provincia presso la quale è iscritta, il numero e la data di iscrizione, nonché il codice ATECO della propria impresa.

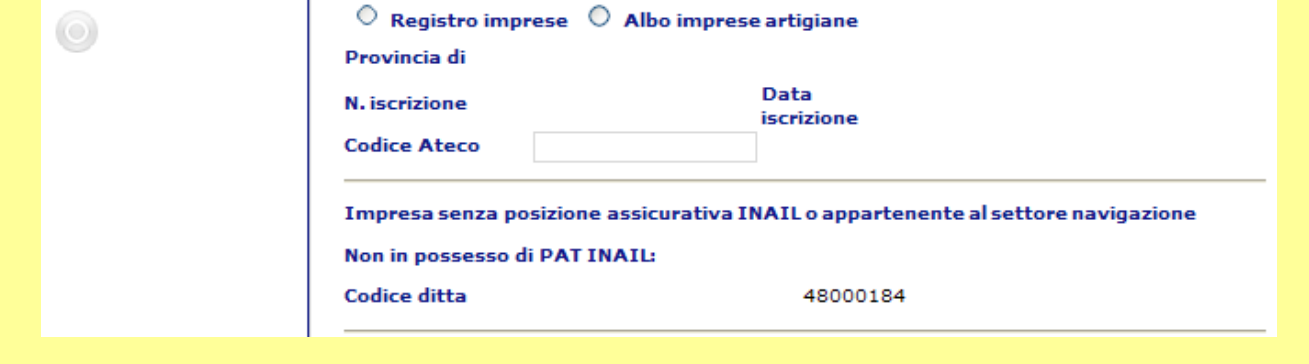

Il dato relativo al fatturato/bilancio (nel caso dell'inserimento di decimali usare il punto) ed alla definizione dello stato dell'impresa (autonoma, collegata o associata). Questa informazione, combinata con quella relativa alla dimensione aziendale (richiesta nella successiva sezione relativa al progetto), fornisce il punteggio relativo alla "dimensione aziendale".

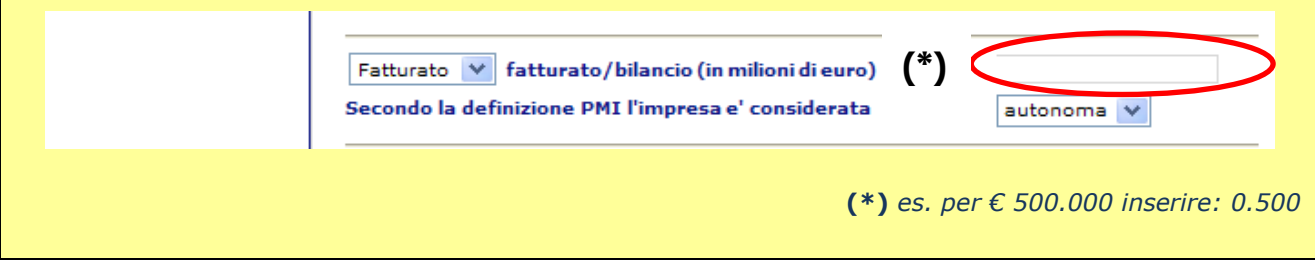

#### Deve inoltre fornire:

le coordinate bancarie del conto corrente dell'impresa utilizzato sia per effettuare i pagamenti delle spese relative al progetto sia per consentire ad INAIL, in caso di concessione del contributo, di accreditarne il relativo importo; Coordinate bancarie del conto corrente dell'impresa sul quale accreditare il  $\circ$ finanziamento e sul quale effettuare le spese relative **Intestazione conto corrente Istituto di credito Codice IBAN** Gestione delegati Nel caso di delega ad operare sul c/c si dovrà accedere alla sezione specifica

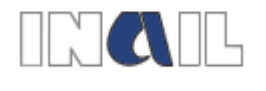

**Manuale Utente – v. 2.1**

AVVISO PUBBLICO 2012 INCENTIVI ALLE IMPRESE PER LA REALIZZAZIONE DI INTERVENTI IN MATERIA DI SALUTE E SICUREZZA SUL LAVORO in attuazione dell'art. 11, co.1 lett.a) e co.5 D.lgs 81/2008 e s.m.i.

**GUIDA ALLA COMPILAZIONE ON LINE**

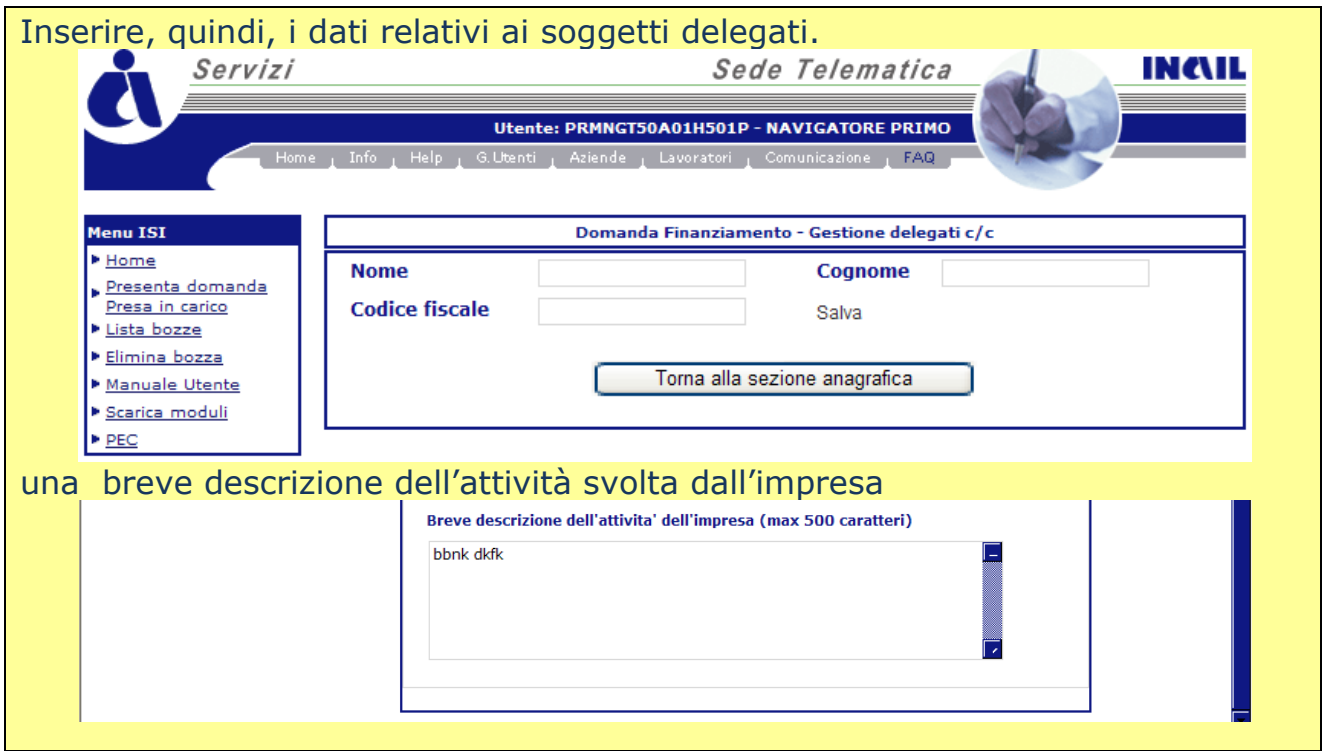

Si passa poi alla sezione **Unità produttiva**. Il dati relativi al numero di addetti nell'unità produttiva in cui si intende realizzare il progetto e al numero di addetti interessati all'intervento concorrono a fornire il punteggio, calcolato dal sistema, relativo a "% di lavoratori coinvolti nell'intervento".

Per i progetti di adozione di modelli organizzativi e di responsabilità sociale l'intervento richiesto può riguardare tutti i lavoratori facenti capo ad un unico Datore di Lavoro anche se operanti in più sedi o più regioni. La domanda di contributo potrà essere presentata o presso una sola delle Sedi INAIL nel cui territorio opera almeno una parte dei lavoratori coinvolti nell'intervento o dove risiede la sede legale dell'Impresa.

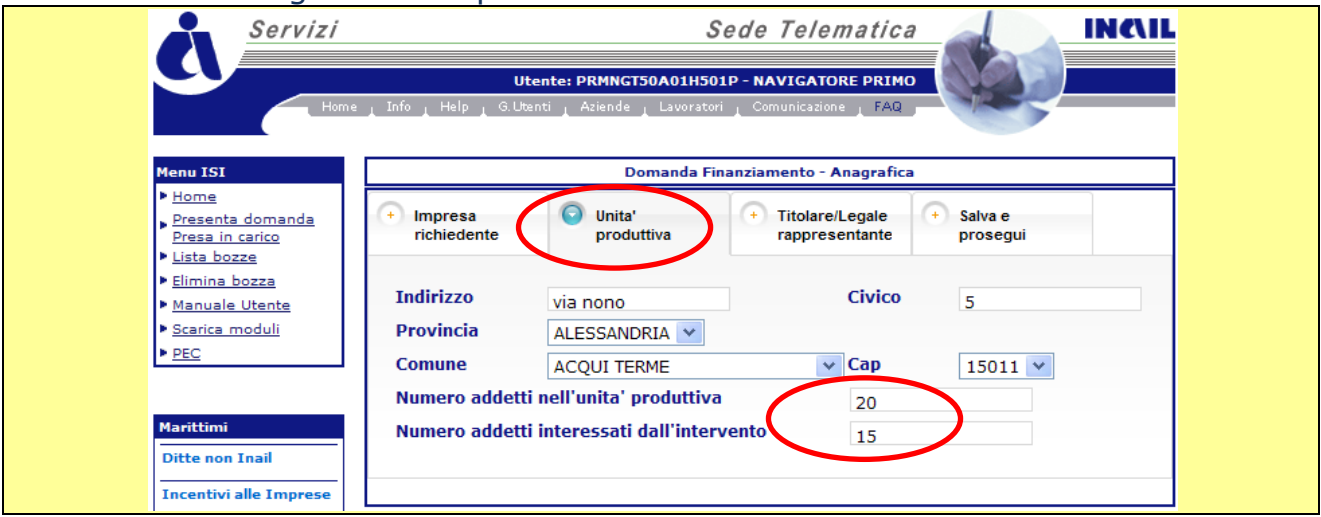

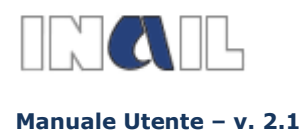

La sezione **Titolare/legale rappresentante** va completata con i dati richiesti. Le imprese assicurate INAIL trovano precompilate alcune informazioni in quanto già presenti negli archivi INAIL.

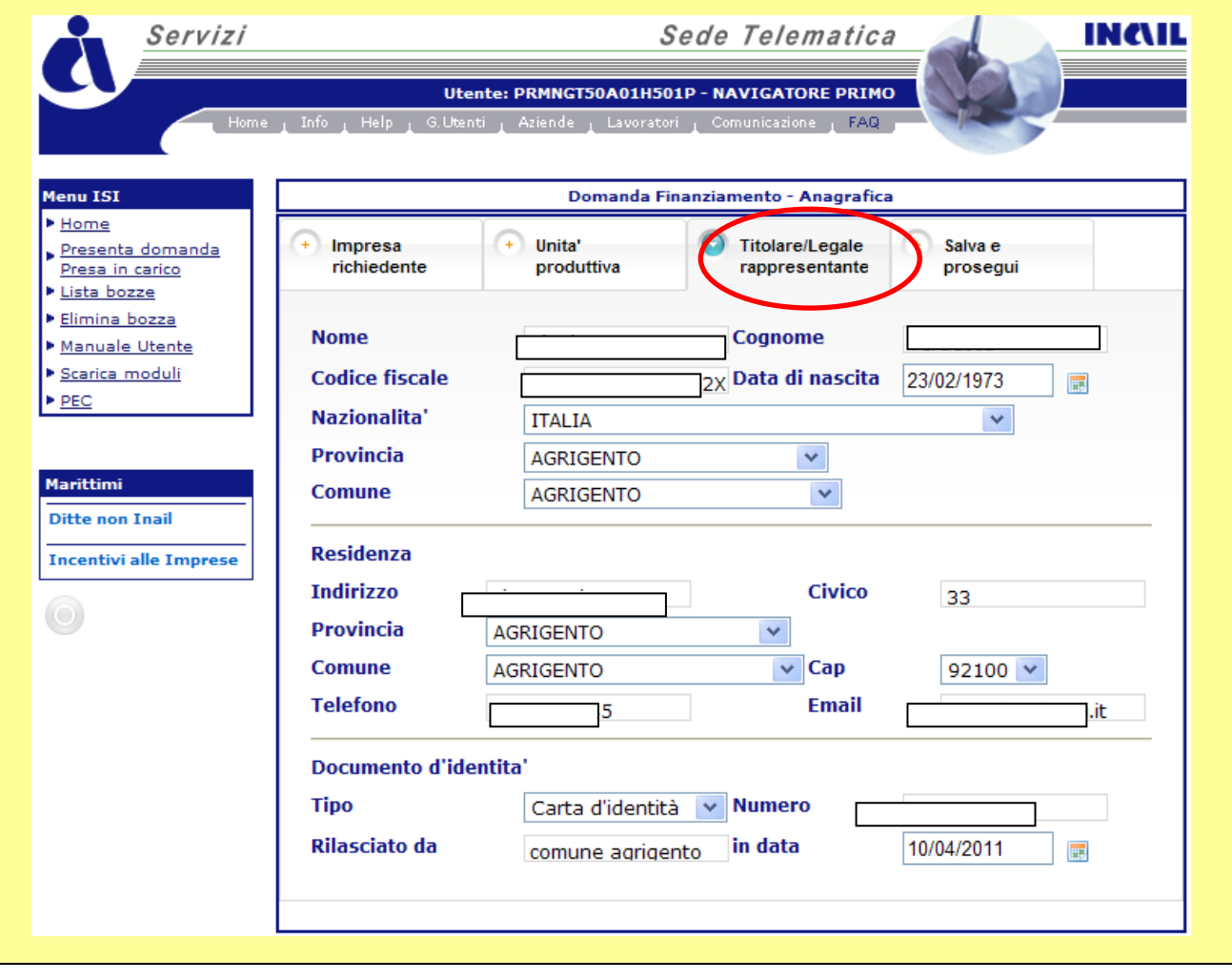

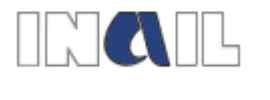

**Manuale Utente – v. 2.1**

**GUIDA ALLA COMPILAZIONE ON LINE**

L'utente può quindi passare alla sezione **salva e prosegui** nella quale, oltre a indicare se la ditta ha già ottenuto l'ammissione al contributo per gli anni 2010 e 2011(\*), può salvare i dati anagrafici, può verificare che tutti i dati obbligatori siano stati inseriti, può salvare i dati anagrafici e passare alla sezione progetto. In questo caso verrà data segnalazione in rosso per tutti quei campi obbligatori che non sono stati compilati. Infatti il passaggio alla sezione progetto può avvenire solo al completamento dell'anagrafica.

(\*)non aver ottenuto, a seguito della verifica amministrativa e tecnica della documentazione a conferma della domanda on line, il provvedimento di ammissione al contributo per gli Avvisi Pubblici 2010 e 2011- Incentivi alle imprese per la realizzazione di interventi in materia di salute e sicurezza sul lavoro.

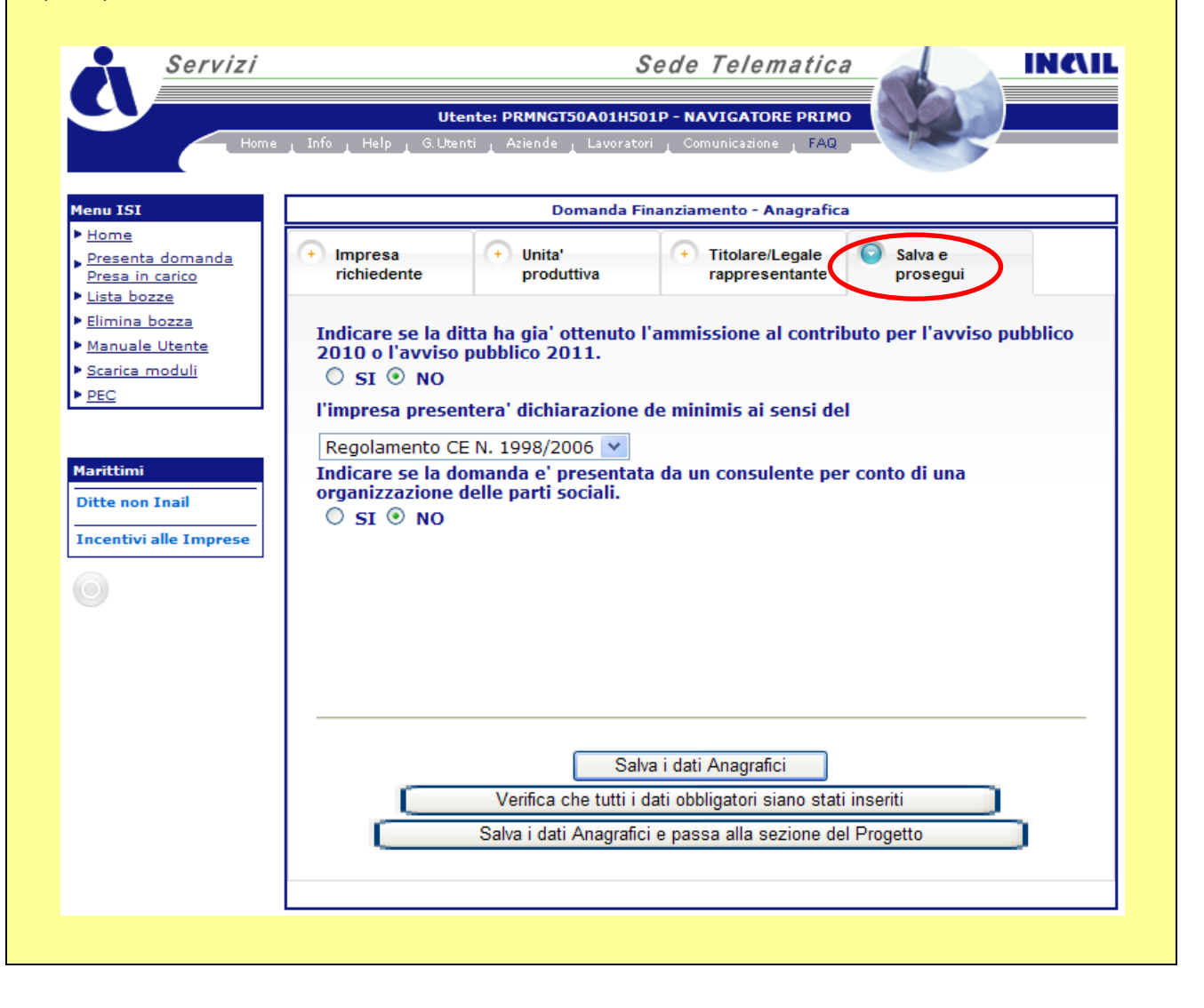

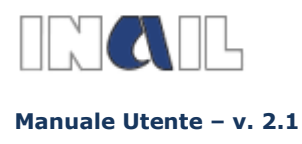

# <span id="page-10-0"></span>**7- [DATI AN](javascript:;)AGRAFICI RELATIVI ALLE IMPRESE DEL SETTORE NAVIGAZIONE**

Le imprese appartenenti al settore navigazione avranno a disposizione la seguente schermata:

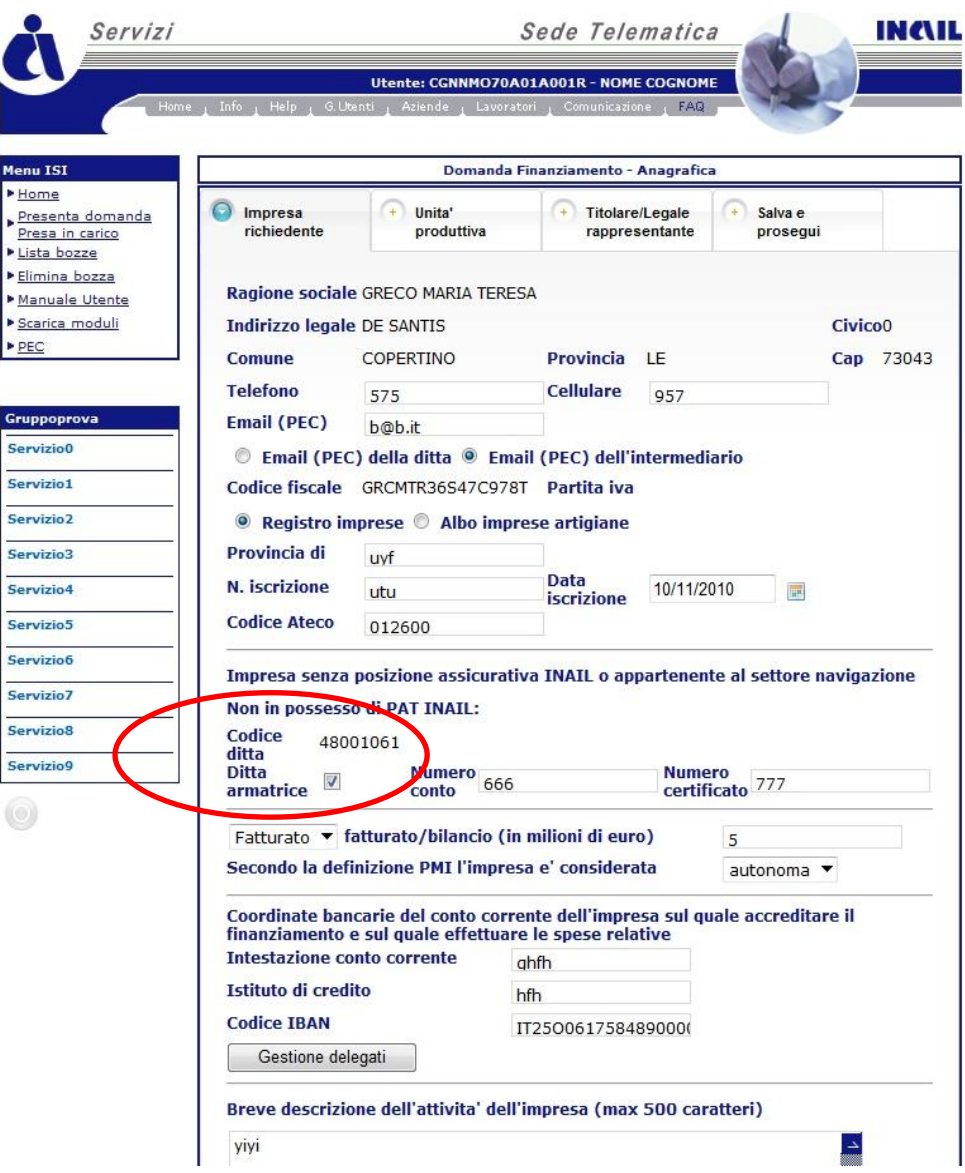

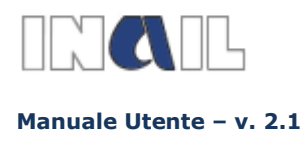

Nel caso di anomalie nell'inserimento dei dati saranno visualizzate le seguenti schermate:

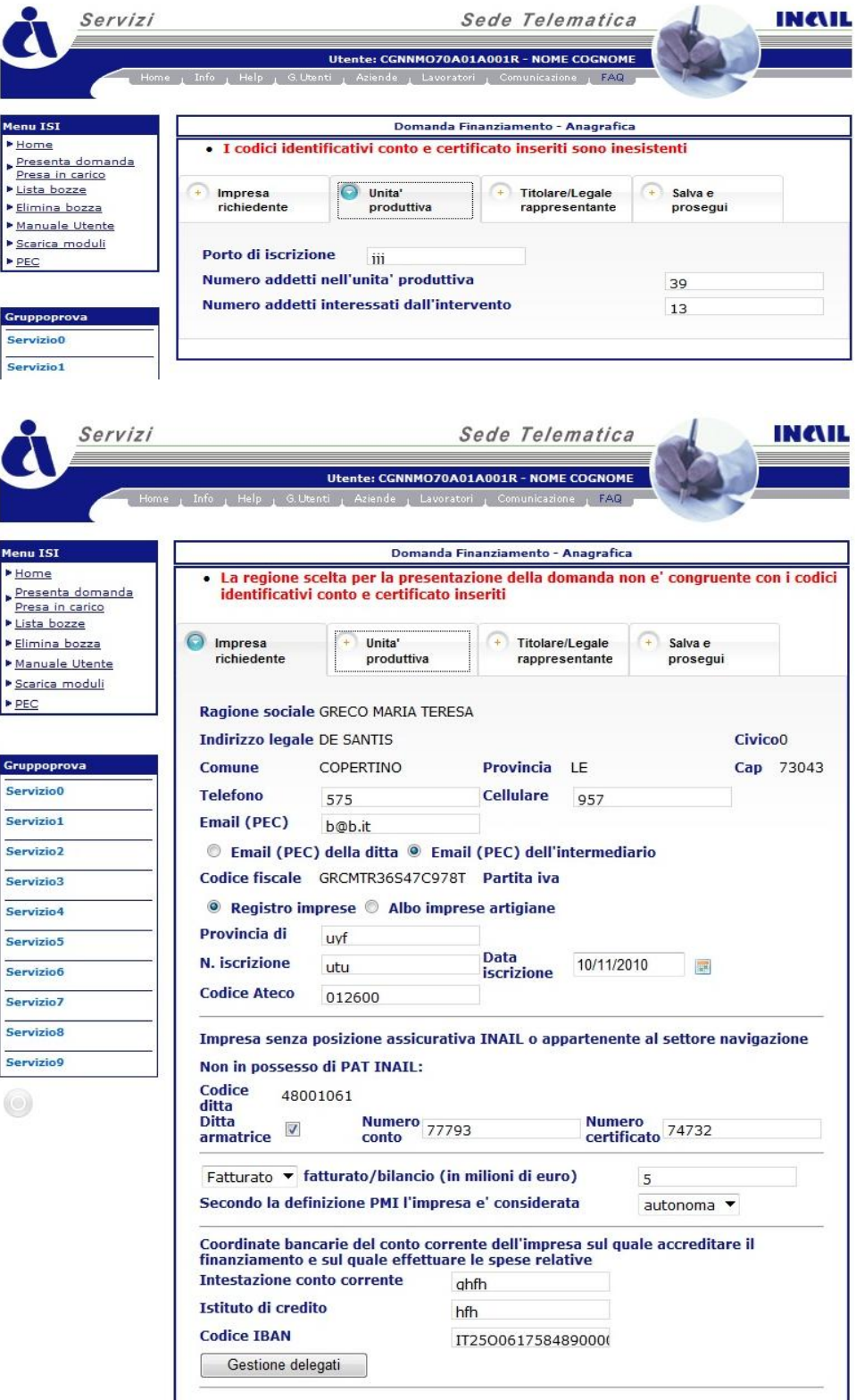

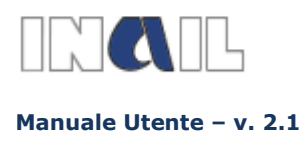

#### Schermata visualizzata in seguito al corretto inserimento dei dati.

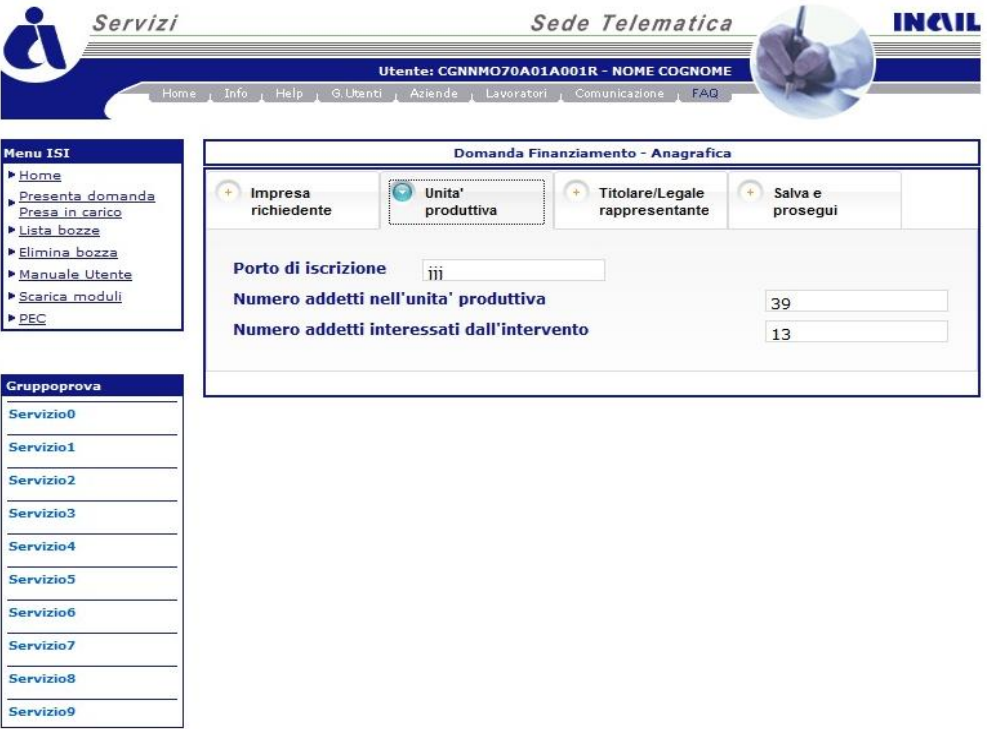

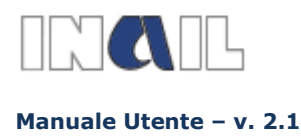

## <span id="page-13-0"></span>**8- SCELTA DEL PROGETTO**

Si passa quindi alla sezione nella quale è possibile scegliere la tipologia di progetto.

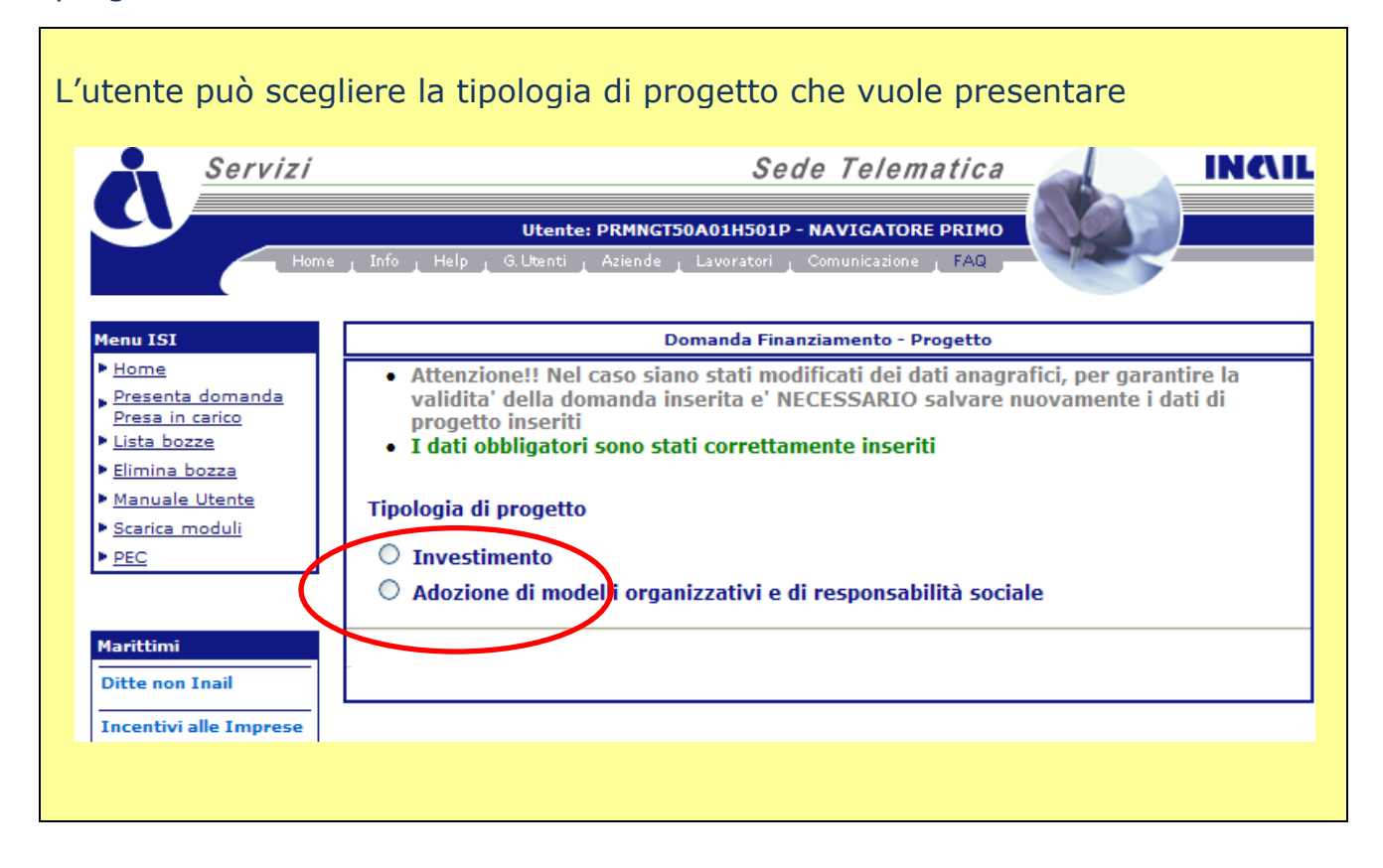

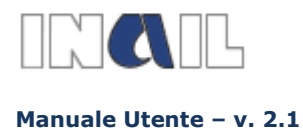

## <span id="page-14-0"></span>**9- DATI RELATIVI AL PROGETTO DI INVESTIMENTO**

Per la tipologia di progetto **INVESTIMENTO** l'utente deve fornire una breve descrizione del progetto e l'indicazione dell'effettivo costo dello stesso. Il sistema calcolerà l'importo massimo concedibile e l'eventuale importo di anticipazione. Deve quindi compilare il campo "Importo finanziabile richiesto" e, eventualmente, "Importo anticipazione richiesto".

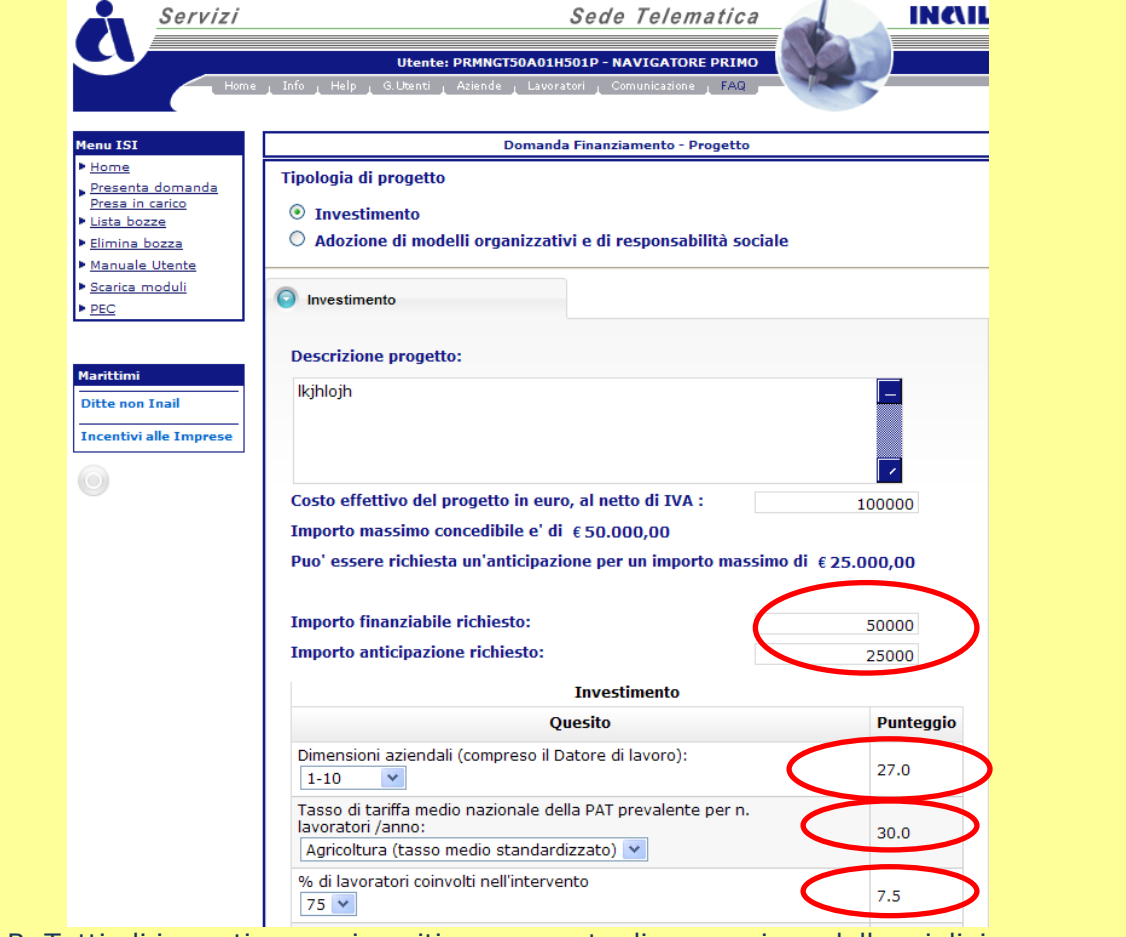

N.B. Tutti gli importi vanno inseriti senza punto di separazione delle migliaia Deve poi fornire una serie di informazioni utili a determinare il punteggio soglia. Durante la compilazione il punteggio conseguito viene evidenziato. In alcune Regioni e per alcuni settori produttivi, al punteggio ottenuto il sistema aggiunge, in automatico, cinque punti di bonus. Questa informazione è rilevabile negli allegati 1 e 2 dell'Avviso Pubblico

Il dato dimensione aziendale deve essere scelto dal menù a tendina che riporta dei valori range. Il dato relativo al tasso di tariffa medio nazionale è ricavato, se presente, dagli archivi INAIL. La percentuale di lavoratori coinvolti è calcolata dal sistema in base ai dati inseriti nella sezione relativa all'unità produttiva.

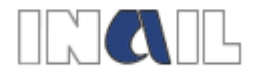

 $\mathbf l$ 

**Manuale Utente – v. 2.1**

**GUIDA ALLA COMPILAZIONE ON LINE**

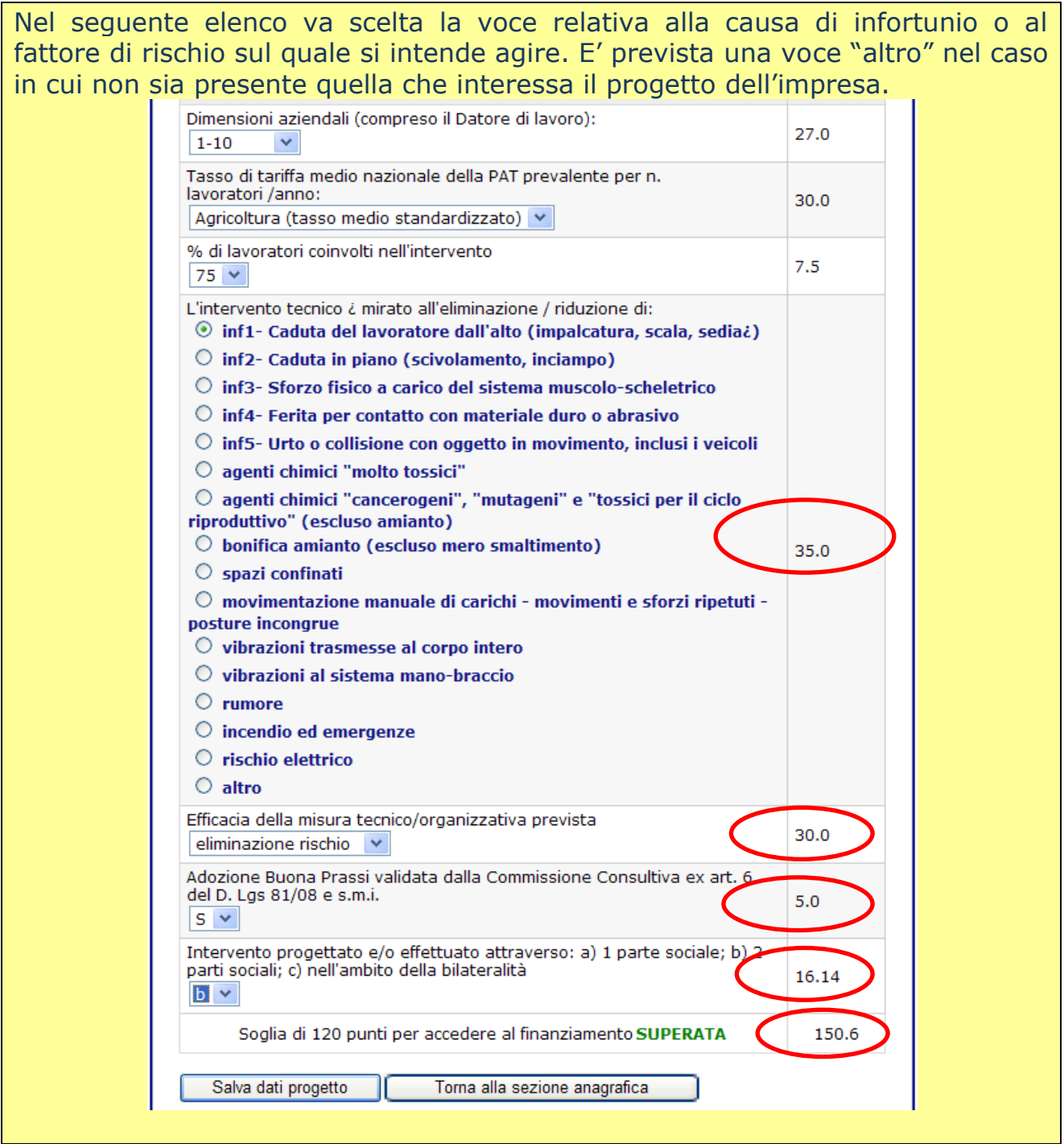

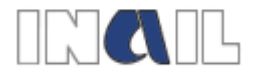

**Manuale Utente – v. 2.1**

#### **GUIDA ALLA COMPILAZIONE ON LINE**

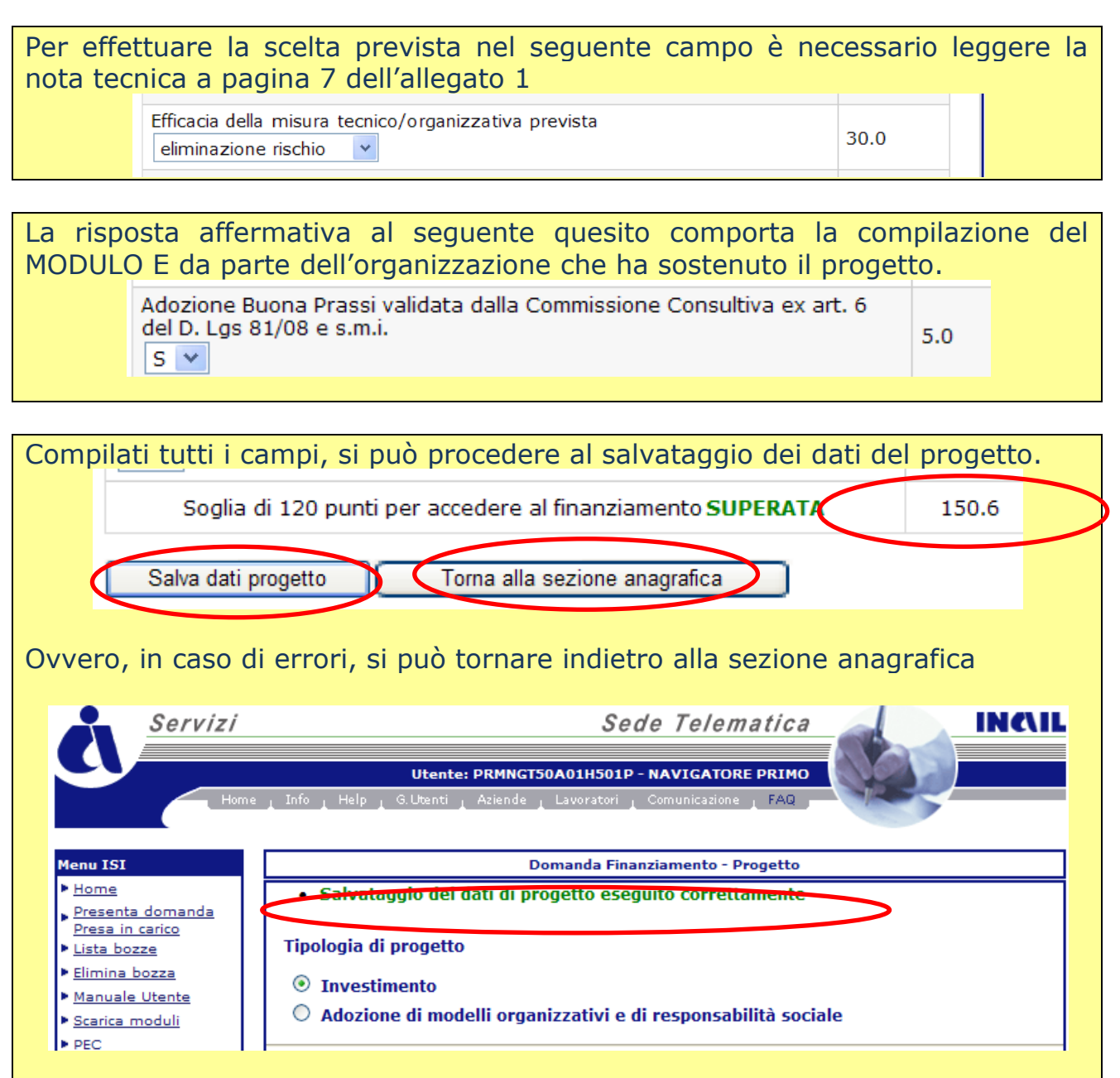

A partire dal 18 marzo 2013 le imprese che abbiano raggiunto o superato la soglia minima di ammissibilità prevista e salvato la propria domanda, potranno accedere all'interno della procedura informatica per effettuare il download del proprio codice identificativo che le identificherà in maniera univoca.

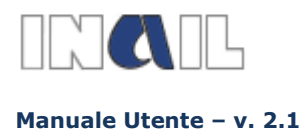

**IMPORTANTE**: nel caso in cui vengano successivamente effettuate modifiche ai dati anagrafici è indispensabile rientrare nella sezione relativa al progetto e salvare nuovamente i dati inseriti.

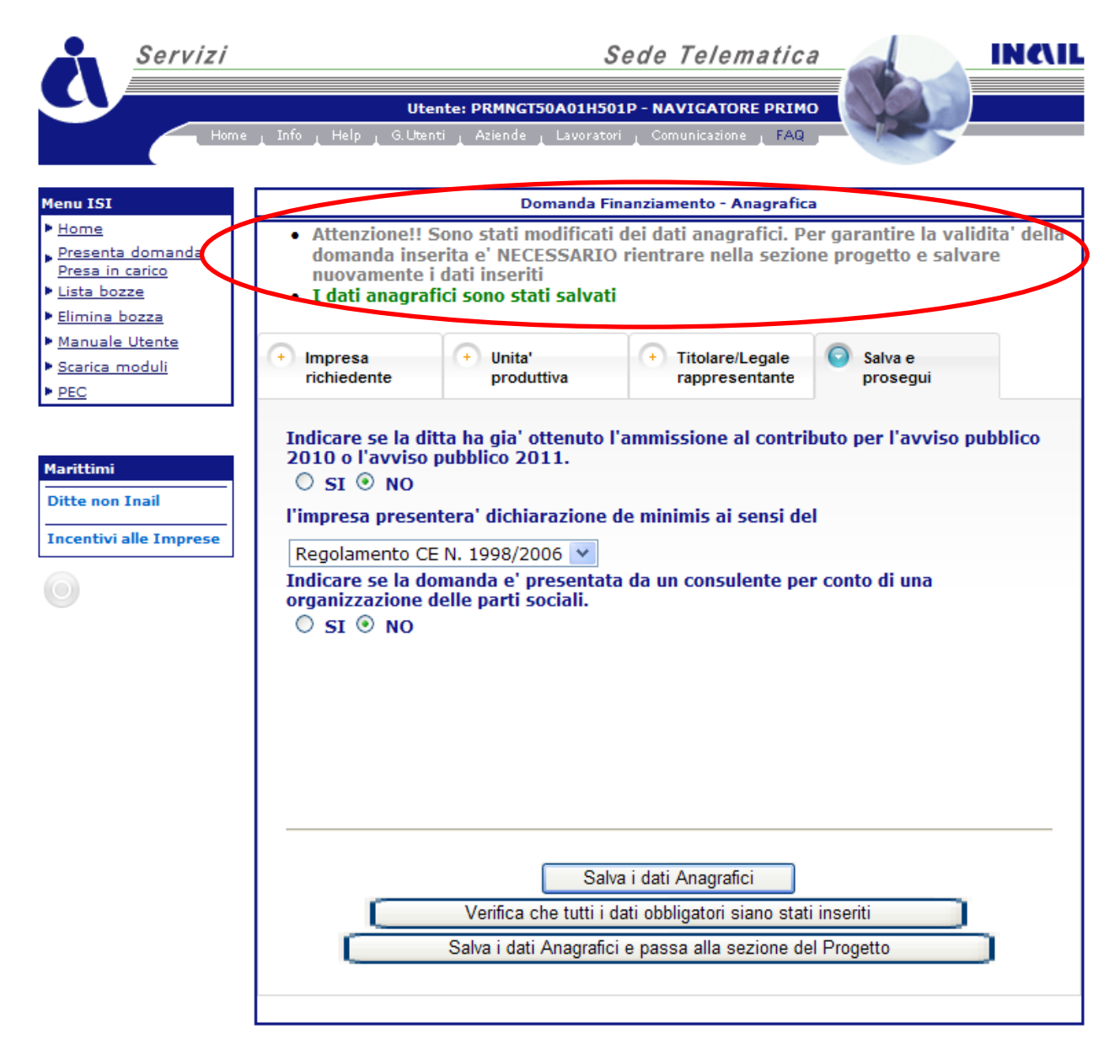

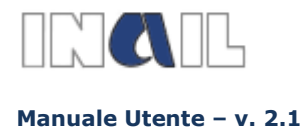

## <span id="page-18-0"></span>**10- DATI RELATIVI AL PROGETTO ADOZIONE DI MODELLI ORGANIZZATIVI E DI RESPONSABILITÀ SOCIALE**

Per la tipologia di progetto **ADOZIONE DI MODELLI ORGANIZZATIVI E DI RESPONSABILITA' SOCIALE** l'utente deve fornire una breve descrizione del progetto, indicare il costo effettivo della consulenza ed il costo dell'eventuale certificazione. Il valore massimo ammissibile della consulenza è ricavato dal sistema. Sarà il sistema a calcolare il valore massimo ammissibile del progetto, (per i criteri vedi all'allegato 2), l'importo massimo concedibile e l'eventuale importo di anticipazione.

Deve quindi compilare il campo "Importo finanziabile richiesto" e, eventualmente, "Importo anticipazione richiesto".

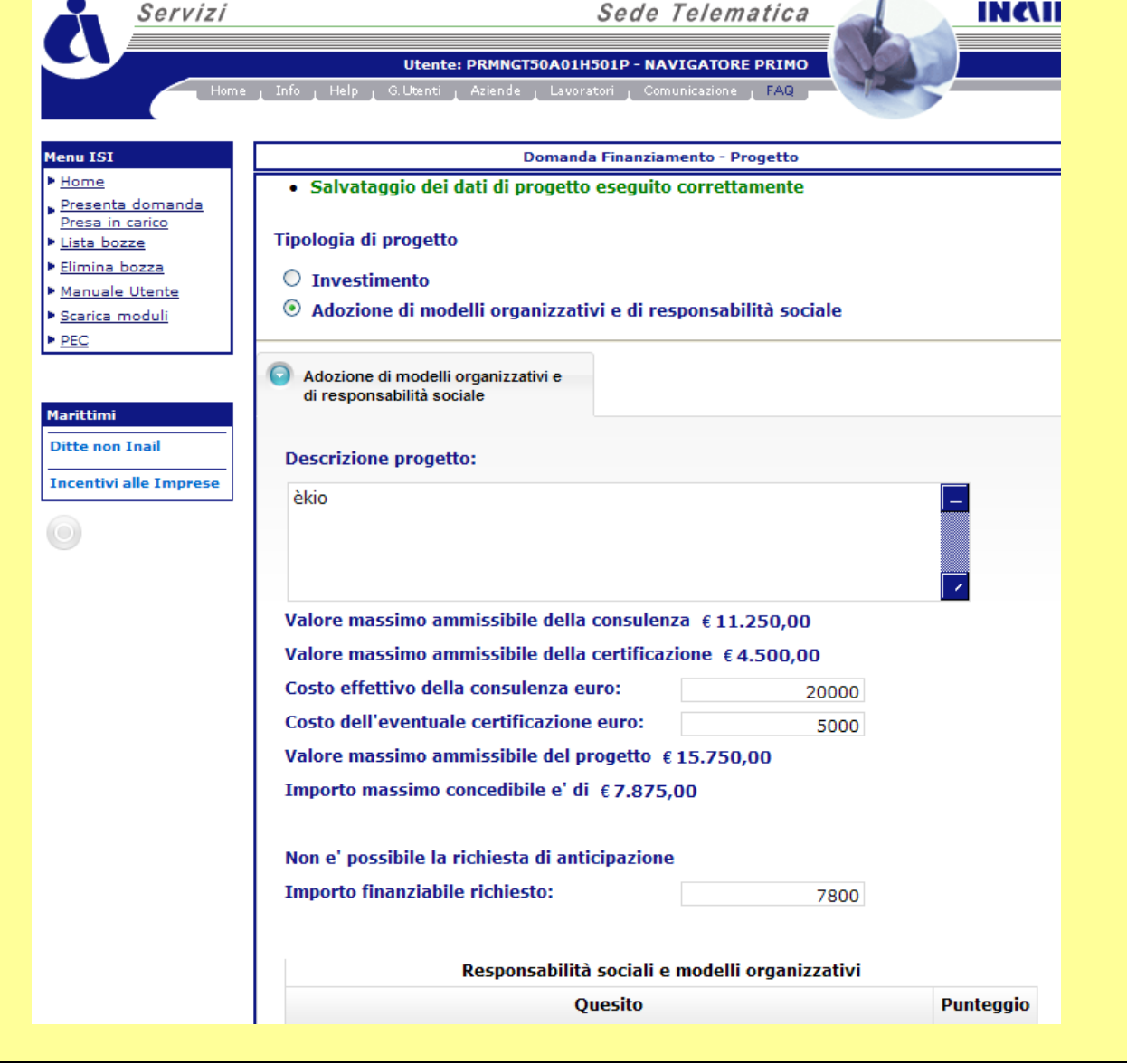

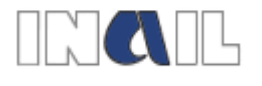

**Manuale Utente – v. 2.1**

#### **GUIDA ALLA COMPILAZIONE ON LINE**

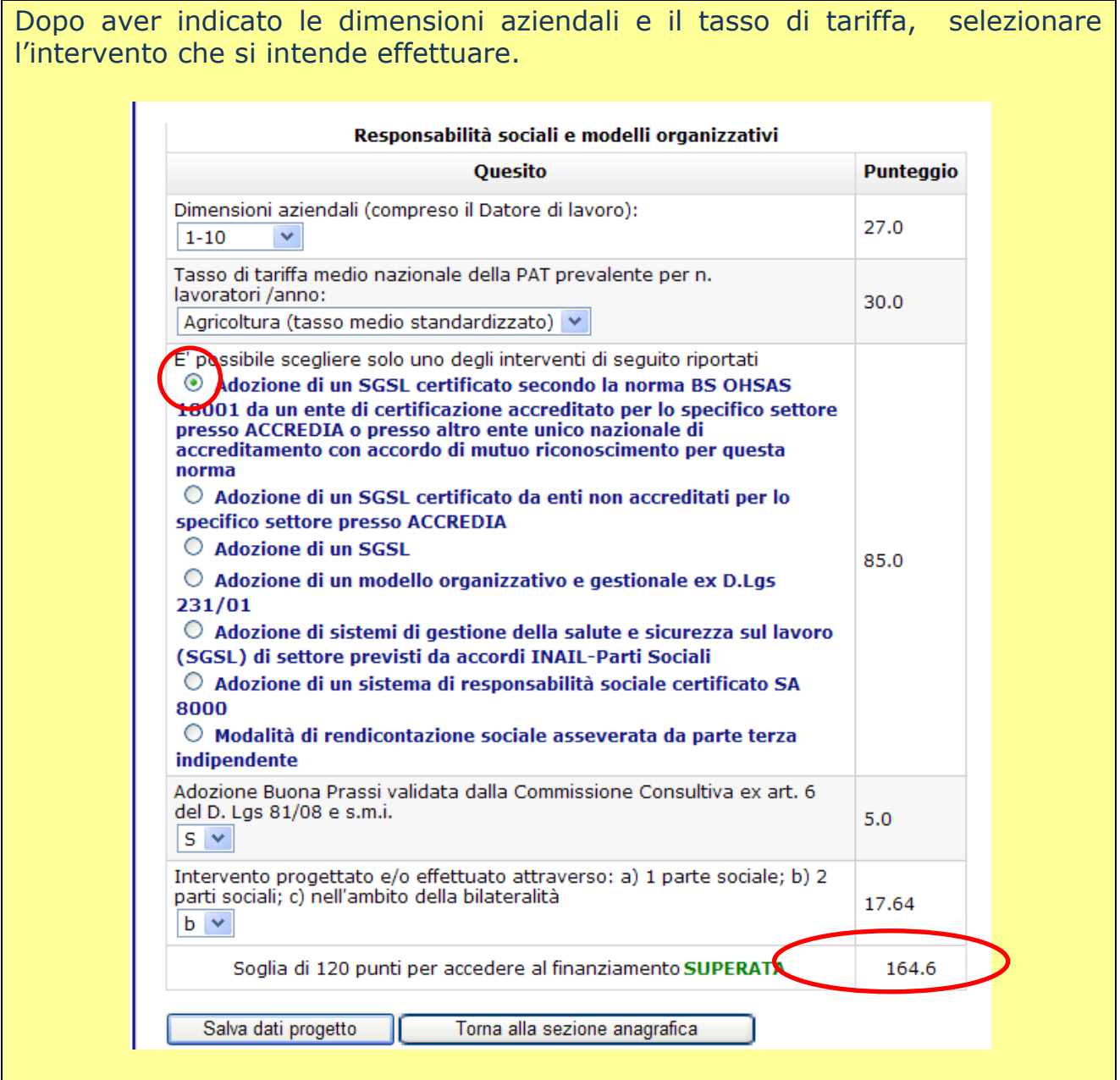

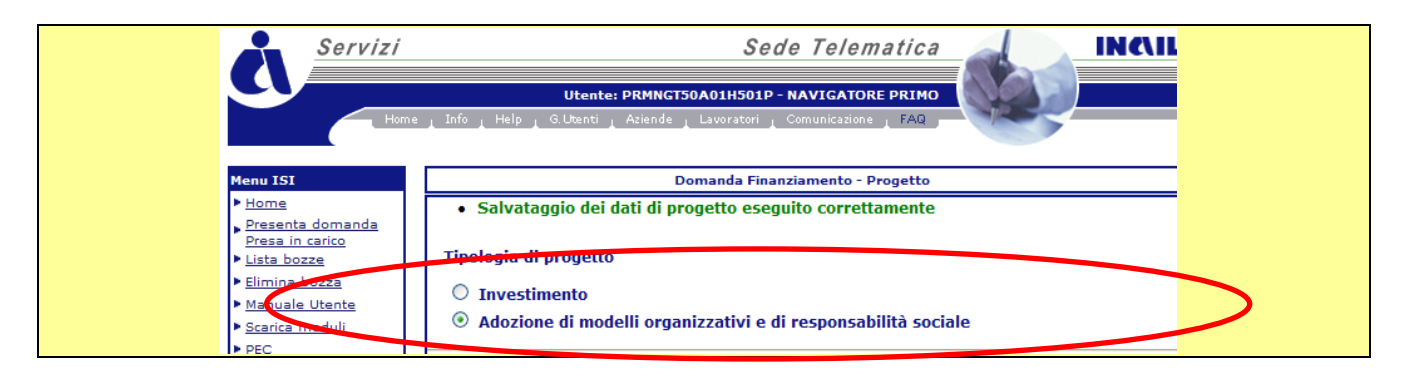

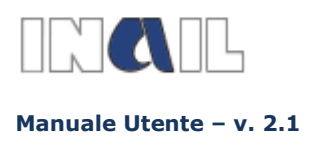

### **DAL 18 MARZO 2013:**

le imprese che abbiano raggiunto o superato la soglia minima di ammissibilità prevista e salvato la propria domanda, a partire dal 18 marzo 2013, potranno accedere all'interno della procedura informatica per effettuare il download del proprio codice identificativo che le identificherà in maniera univoca.

# <span id="page-20-0"></span>**11- DOWNLOAD MODULISTICA**

L'utente, la cui domanda, a seguito dell'invio on-line, è rientrata nell'elenco cronologico, dovrà procedere allo scaricamento della modulistica presente nel menu di sinistra

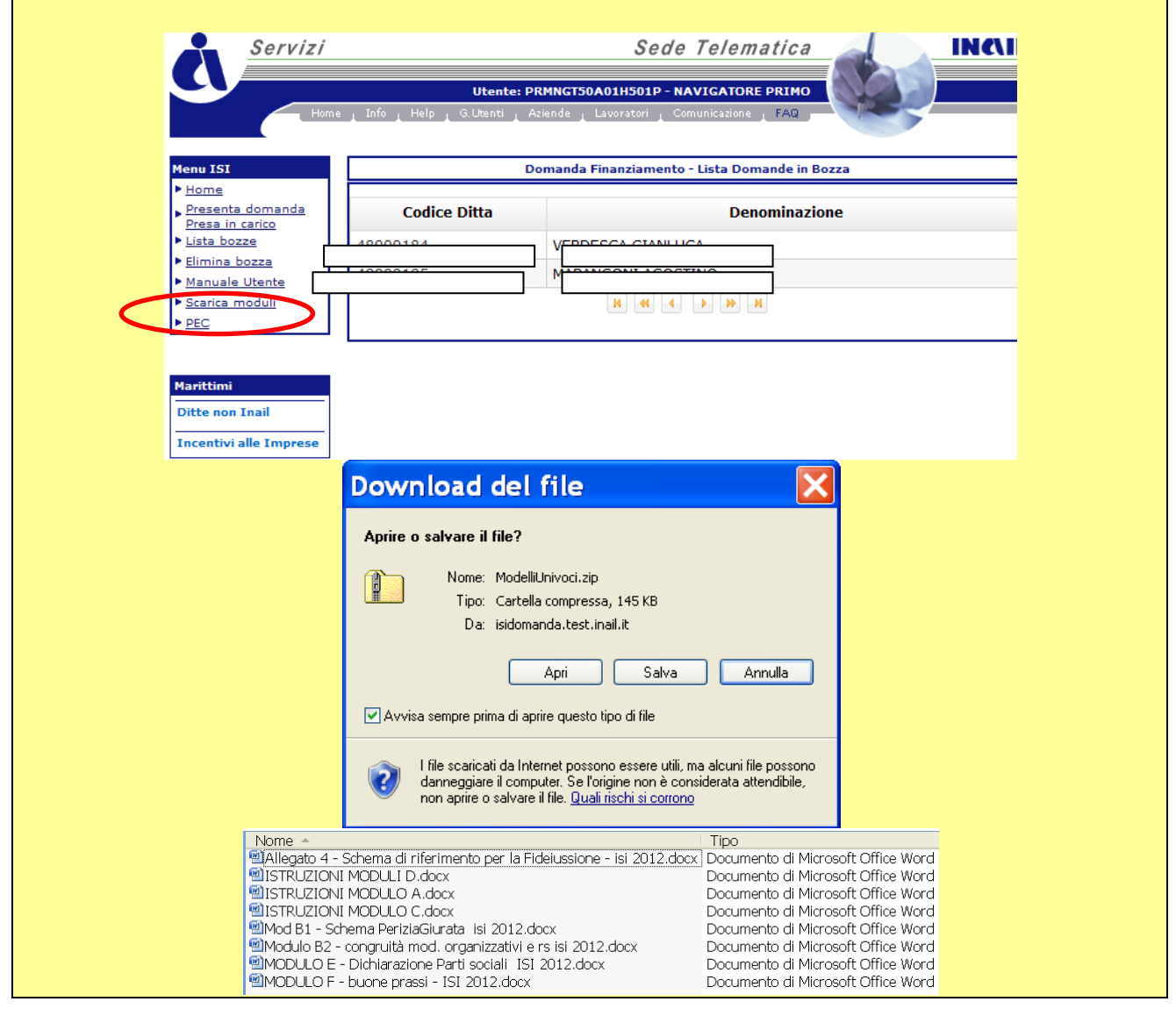

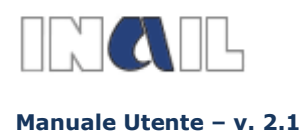

## **12- VARIAZIONE PEC**

<span id="page-21-0"></span>Nel caso di variazioni dell'indirizzo di posta elettronica certificata è necessario accedere all'apposita maschera e procedere alla compilazione dei relativi campi.

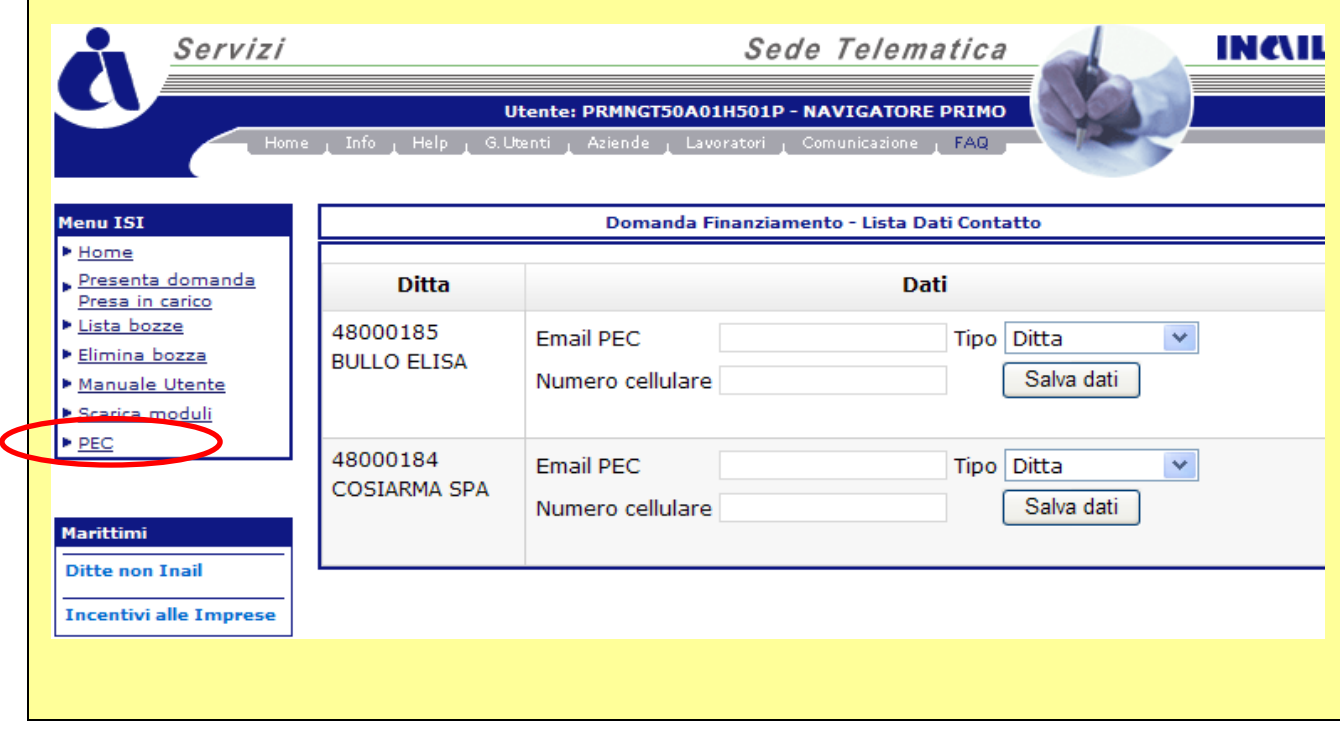

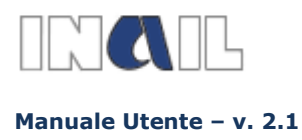

# <span id="page-22-0"></span>**13- LISTA DOMANDE IN BOZZA**

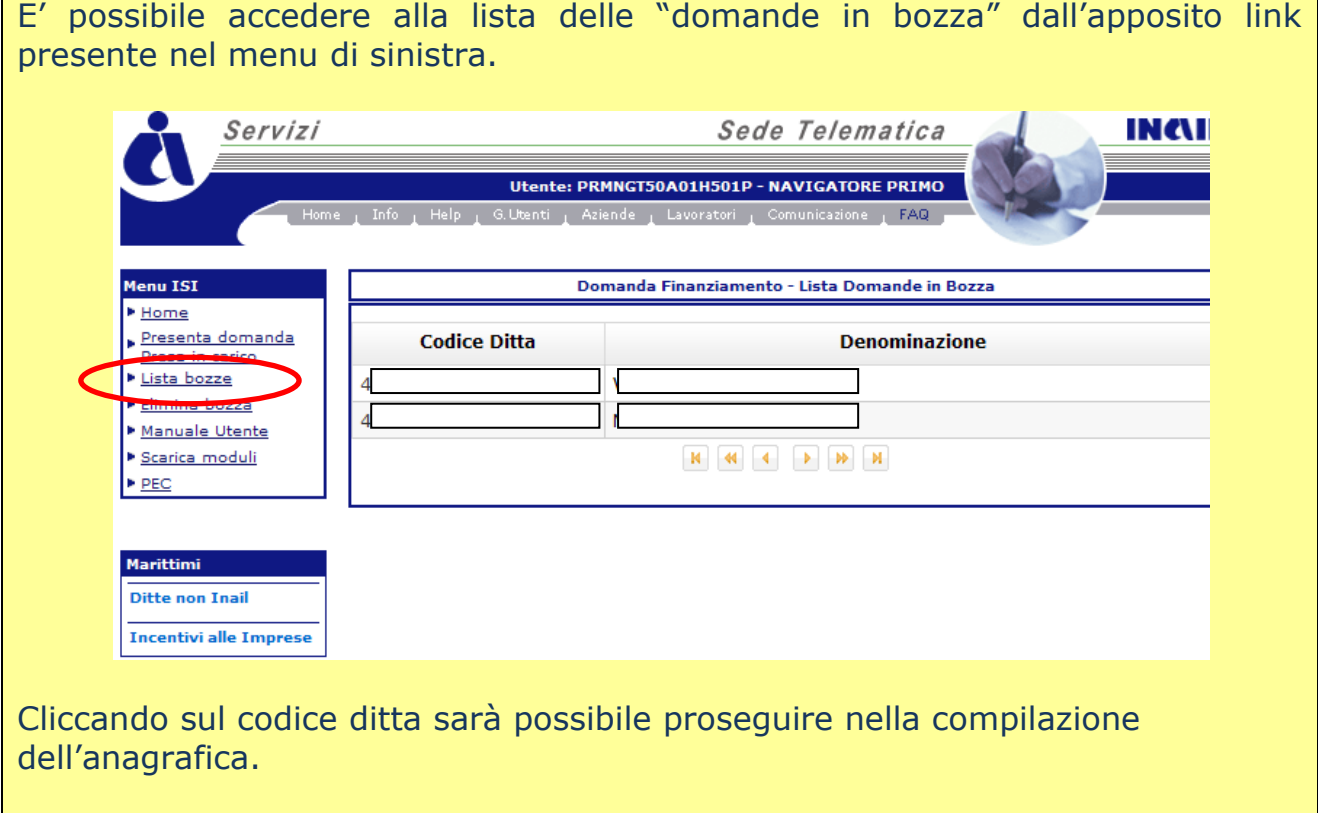

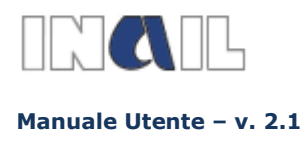

# <span id="page-23-0"></span>**14- [ELIMINA BOZZA](javascript:;)**

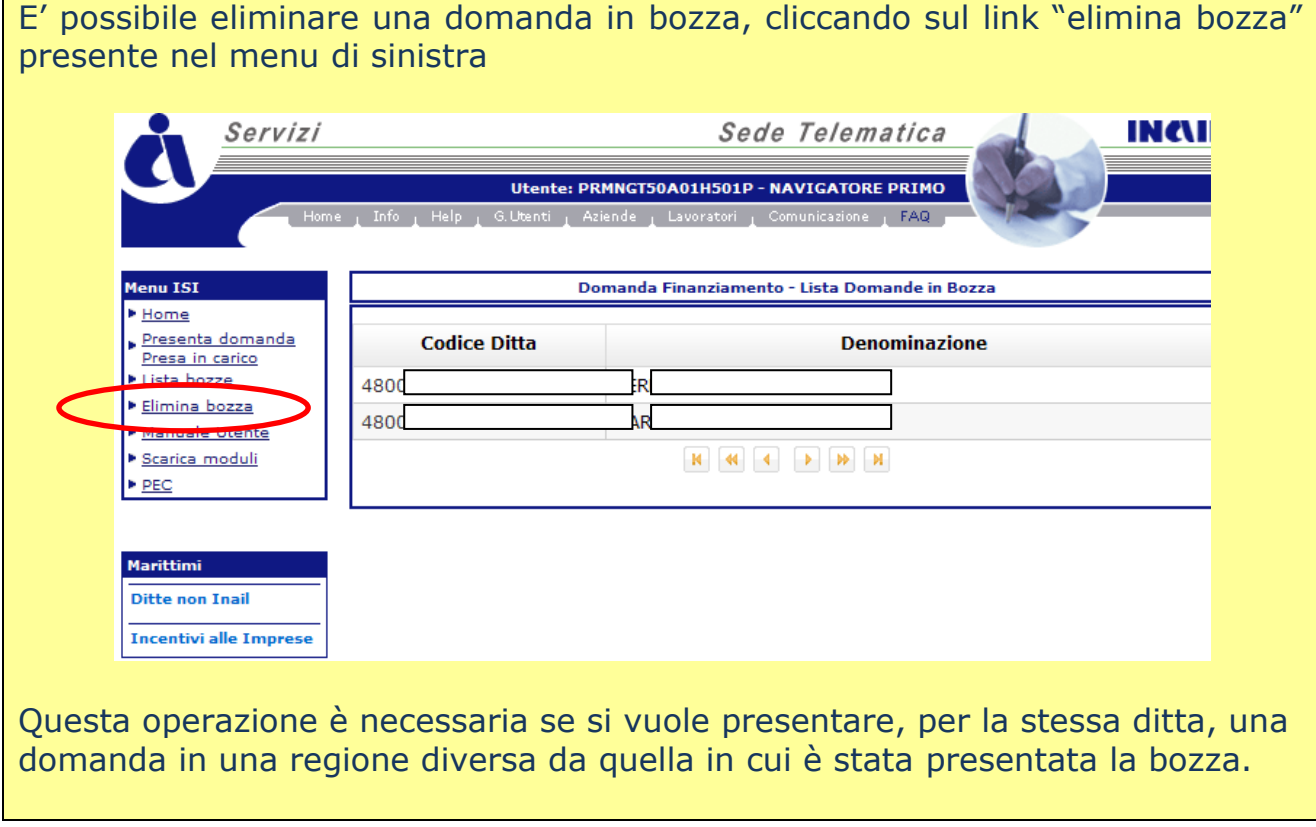